# MindPlace **MIND MEDIA SYSTEM**

# **Getting Started Guide**

# **Wichtige Hinweise vorab**

Der KASINA wurde dazu entwickelt, um Ihnen die Erfahrung veränderter Bewusstseinszustände zu ermöglichen und Sie in Ihrer persönlichen Entwicklung zu unterstützen. Er ist kein medizinisches Gerät für Diagnostik oder Therapie und erhebt keinerlei Ansprüche hinsichtlich irgendwelcher medizinischer oder therapeutischer Wirkungen.

VERWENDEN SIE DIESES PRODUKT NICHT ohne entsprechende ärztliche Empfehlung und Begleitung, wenn Sie oder eines Ihrer Familienmitglieder jemals einen epileptischen Anfall erlitten hatten oder wenn Sie in jüngerer Zeit irgendwelche psychoaktive Medikamente oder Drogen eingenommen haben.

# **FCC Konformität**

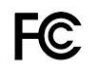

Dieses Gerät erfüllt gem. einschlägiger Tests den Teil 15 der FCC Bestimmungen, gem. derer (1) elektrische Geräte keinerlei elektromagnetische

Störungen/Interferenzen bei anderen Geräten verursachen dürfen, und (2) elektrische Geräte resistent gegen durch andere Geräte verursachte elektromagnetische Störungen/Interferenzen sein müssen.

# **CE Konformität**

C E

Dieses Gerät erfüllt die CE Richtlinie 2004/108/EG über die elektromagnetische Verträglichkeit; angewendete EMV-Standards: EN55022:1998+A1+A2,

EN55024:1998+A1+A2, EN61000-3-2:2000 +A2, EN61000-3- 3:1995 +A1.

# **Entsorgungshinweis**

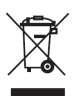

Dieses Gerät beinhaltet u.a. nicht-recyclebare Komponenten/Bauteile und darf daher nicht über den Hausmüll entsorgt werden!

# **Kasina:**

Der Begriff entstammt der mittelindischen Sprache Pali und bedeutet "Meditation über ein Objekt" (oftmals ein farbiger Gegenstand oder ein helles Licht).

**Herzlichen Glückwunsch! Mit dem KASINA besitzen Sie eines der innovativsten und fortschrittlichsten audiovisuellen Stimulationssysteme, die derzeit am Markt erhältlich sind. Um ein bestmögliches Erlebnis zu gewährleisten, nehmen Sie sich bitte einen kurzen Moment Zeit, um die vorliegende Bedienungsanleitung zu lesen.** 

1. Entnehmen Sie den KASINA sowie das zugehörige Zubehör zunächst aus dessen Verpackung, welche folgende Komponenten beinhalten sollte:

> KASINA Zentraleinheit GanzFrame™ MultiColor Lichtbrille In-Ear Ohrhörer USB-Kabel USB-Stromnetzteil Stereo-Verbindungskabel MicroSD-Karte in SD-Adapter Trage- und Aufbewahrungsetui diese Bedienungsanleitung

2. Bitte beachten Sie die Sicherheitshinweise und Produktstandards zu Beginn dieser Bedienungsanleitung!

# **Hinweis: Die mitgelieferte GanzFrame MultiColor-Lichtbrille ist zum Gebrauch mit GESCHLOSSENEN AUGENLIDERN vorgesehen.**

- 3. Vor dem ersten Gebrauch sollten Sie den integrierten Lithium-Ionen-Akku über ein paar Stunden hinweg aufladen. Verbinden Sie hierzu das USB-Stromnetzteil mit der mini-USB-Buchse auf der Oberseite der Zentraleinheit.
- 4. Bevor Sie Ihren KASINA einschalten, entnehmen Sie bitte die MicroSD-Karte aus dem SD-Adapter und führen Sie diese vorsichtig - die Kontakte nach oben und in Richtung des KASINA zeigend - in den MicroSD-Schlitz auf der Unterseite der Zentraleinheit ein. Sie werden bei Einführen einen gewissen Gegendruck durch die Auswurffeder bemerken, bevor die MicroSD-Karte schließlich in dem Schlitz einrastet (ggf. müssen Sie diese mit Hilfe Ihres Daumennagels etwas in den Schlitz hineindrücken, damit sie darin einrastet). Um die MicroSD-Karte wieder aus dem Schlitz zu entnehmen, schalten Sie Ihren KASINA bitte zuvor aus und drücken Sie die im MicroSD-Schlitz befindliche MicroSD-Karte mit Hilfe Ihres Daumennagels sodann ca. 1mm tiefer in den Schlitz hinein, woraufhin die MicroSD-Karte aus Ihrer Halterung ausrastet und durch die Auswurffeder so weit aus dem Schlitz ausgeworfen wird, dass Sie diese leicht mit Ihren Fingern daraus entnehmen können.
- 5. Schließen Sie die GanzFrame MultiColor-Lichtbrille bitte an der entsprechenden Klinkenbuchse rechts neben dem MicroSD-Schlitz auf der Unterseite der Zentraleinheit an (die Buchse ist durch ein Brillensymbol gekennzeichnet).
- 6. Schließen Sie die InEar-Ohrhörer (oder ein beliebiges Paar anderer handelsüblicher Stereo-Kopfhörer) bitte an der entsprechenden Klinkenbuchse links neben dem MicroSD-Schlitz auf der Unterseite der Zentraleinheit an (die Buchse ist durch ein Kopfhörersymbol gekennzeichnet).
- 7. Schalten Sie Ihren KASINA nun ein, indem Sie die Einschalttaste auf der Oberseite der Zentraleinheit ca. zwei Sekunden lang gedrückt halten. Das LCD-Display wird daraufhin kurz das Start-Logo und danach sogleich den Hauptbildschirm anzeigen, welcher vier Auswahlsymbole für die Hauptfunktionen (Sessions, USB, Aux Audio, und Settings) beinhaltet sowie am oberen Display-Rand weiterhin auch kleinere Symbole zur Anzeige der Lautstärke, der Lichthelligkeit und des Batterieladezustands.
- 8. Hinweis für deutsche Nutzer: Wir empfehlen Ihnen, als erste Maßnahme die deutsche Sprachoption einzustellen (unter "Settings > Language > Deutsch" nähere Informationen hierzu finden Sie etwas weiter hinten in diesem Handbuch)
- 9. Beachten Sie als Entscheidungsgrundlage zur Auswahl Ihrer Sessions zudem auch die entsprechenden Detailhinweise zu den verschiedenen KASINA-Sessions

#### **KASINA Bedienelemente**

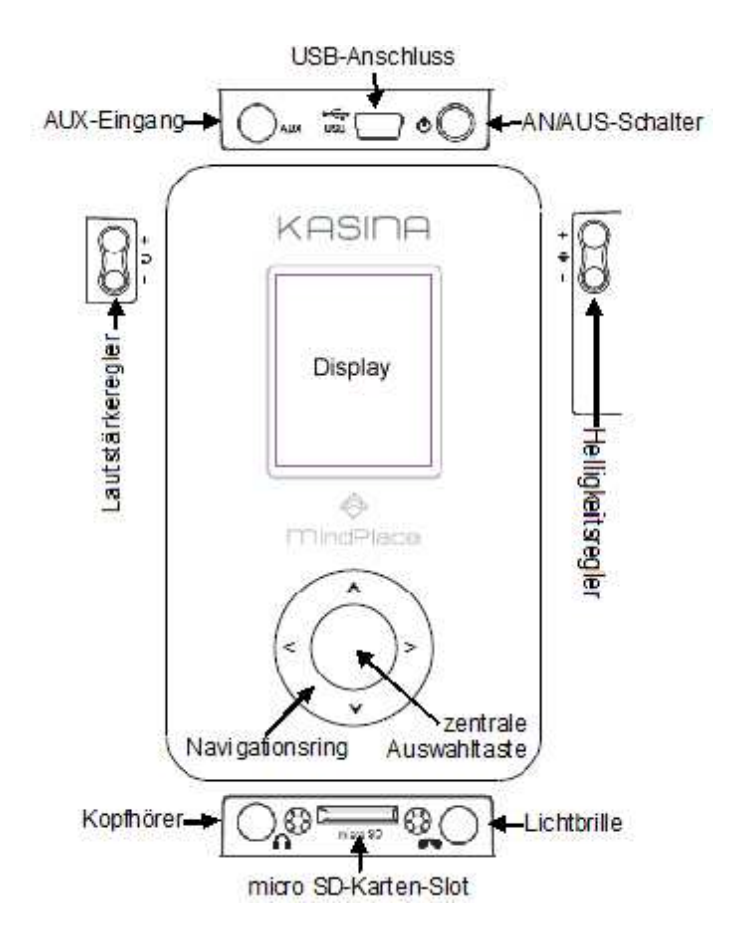

# **SESSIONS AUSWÄHLEN UND ABSPIELEN**

#### **a) von der MicroSD-Karte**

Wählen Sie im Hauptbildschirm mit Hilfe der Tasten des Navigationsrings das Symbol [Sessions] aus und bestätigen Sie Ihre Auswahl sodann durch Drücken der zentralen Auswahltaste. Hierdurch erhalten Sie einen Zugriff auf die Ordner und Dateien auf der eingelegten MicroSD-Karte. Sie werden bemerken, dass sich unter der "SD-Karte" verschiedene Ordner befinden. Verwenden Sie die obere ( $\lambda$ ) und/oder untere (v) Taste des Navigationsrings, um einen Ordner auszuwählen und betätigen Sie sodann die zentrale Auswahltaste, um in den Ordner hinein zu wechseln und die darin befindlichen Sessions angezeigt zu bekommen. Wählen Sie sodann weiterhin mit der oberen  $(\wedge)$ und/oder unteren (v) Taste des Navigationsrings diejenige Session aus, die Sie abspielen möchten. Betätigen Sie nun entweder die zentrale Auswahltaste, um nur die ausgewählte Session zu starten und abzuspielen oder die rechte (**>**) Taste des Navigationsrings, um die ausgewählte Session sowie weiterhin auch alle nachfolgenden Sessions in dem betreffenden Ordner abzuspielen (Playlist-Funktion). Daraufhin erscheint zunächst ein Countdown, der Ihnen vor dem eigentlichen Start der Session die nötige Zeit einräumt, noch die Brille und Kopfhörer aufzusetzen. Um den Countdown zu überspringen und die Session unmittelbar zu starten, drücken Sie die zentrale Auswahltaste einfach erneut.

Der KASINA erkennt automatisch, ob es sich bei der

ausgewählten Session um eine AudioStrobe® (AS), eine SpectraStrobe™ (SS) oder eine KBS-Session handelt und führt diese entsprechend aus. Falls es sich bei Ihrer Session um eine AudioStrobe- oder KBS-Session handelt, können Sie mittels der unteren (v) Taste des Navigationsrings zwischen verschiedenen Farbwahl-Optionen für die Lichtfarbe auswählen, welche etwas weiter hinten in diesem Handbuch beschrieben werden.

Wenn Sie während einer laufenden Session kurz die zentrale Auswahltaste betätigen, bewirkt dies eine Pausierung der betreffenden Session; durch erneutes kurzes Drücken der zentralen Auswahltaste wird die Session von der entsprechenden Stelle weiter fort gesetzt. Ein langes Drücken (ca. 1 - 2 Sekunden) der zentralen Auswahltaste hingegen bewirkt eine Beendigung sowie das Zurücksetzen des Abspielvorgangs. D.h. durch erneutes Drücken der zentralen Auswahltaste wird die Session in diesem Fall von vorne gestartet. Wenn Sie während einer laufenden Session die rechte (**>**) Taste des Navigationsrings betätigen und diese gedrückt halten, bewirkt dies einen Schnellvorlauf der betreffenden Session, um z. Bsp. schneller an eine bestimmte Stelle innerhalb der Session zu gelangen. Wenn Ihre Session zu Ende ist oder sich im Pause-Modus befindet, können Sie mit Hilfe der linken (**<**) Taste des Navigationsrings wieder zurück in den betreffenden Ordner bzw. durch wiederholtes Betätigen bis hoch zurück in den Hauptbildschirm wechseln.

Drücken oder halten Sie die Tasten auf der linken bzw. rechten Seite der Zentraleinheit des KASINA gedrückt, um die Audio-Lautstärke und die Lichthelligkeit entweder zu erhöhen (**+**) oder zu verringern (**-**) und somit Ihren persönlichen Vorlieben entsprechend einzustellen. Die Tasten zur Regulierung der Lautstärke befinden sich auf der linken Seite - die Tasten zur Regulierung der Lichthelligkeit hingegen befinden sich auf der rechten Seite. Anhand der entsprechenden Symbolanzeigen am oberen Rand des Displays können Sie dabei gleichsam ersehen, zu welchem Ausmaß die Lautstärke und Lichthelligkeit jeweils eingestellt ist.

#### **b) von einem Computer über USB-Anschluss**

Der KASINA beinhaltet u.a auch eine integrierte USB Sound-Karte und kann somit Audiodateien bzw. entsprechende Sessions im Audio-Format über den USB-Anschluss von Ihrem Computer wiedergeben. Verbinden Sie hierzu die an der Oberseite des KASINA befindliche mini-USB Buchse über das mitgelieferte USB-Kabel mit einem USB-Port Ihres Computers. Bei entsprechender Verbindung wird im oberen Bereich des KASINA-Displays unterhalb der Batteriestandsanzeige ein kleines USB-Symbol angezeigt. Wählen Sie daraufhin im Hauptbildschirm des KASINA das Symbol [USB] aus und bestätigen Sie Ihre Auswahl sodann durch Drücken der zentralen Auswahltaste, wodurch die USB-Sound Funktion des KASINA aktiviert und eine entsprechende USB-Audio-Verbindung zu Ihrem Computer hergestellt wird. Sie können nun beliebige Audiodateien oder Sessions von Ihrem Computer über den KASINA abspielen und ausführen (z.

Bsp. mit iTunes, dem Windows Media Player oder aber auch speziellen Softwareprogrammen wie der Mind WorkStation, dem Neuroprogrammer oder MuLab). In Verbindung mit manchen Betriebssystemen kann es ggf. erforderlich sein, den KASINA als das Standard Audio-Gerät auszuwählen und/oder auf einen Hinweis bezüglich der SD-Karte zu reagieren (siehe diesbezüglich die KASINA-Sektion im Downloadbereich auf www.mind-machines.de für nähere Details). Der KASINA erkennt dabei automatisch, ob die eingespielte Audio-Quelle mit AudioStrobe® (AS) Signalen oder mit SpectraStrobe™ (SS) Signalen kodiert ist und führt diese mit entsprechender visueller Umsetzung über die Lichtbrille aus. Sofern die entsprechende Audio-Quelle weder mit AudioStrobe- noch mit SpectraStrobe-Signalen kodiert ist und es sich dabei lediglich um eine unkodierte Musikdatei handelt, wird diese standardmäßig als AudioStrobe-kodiert erkannt - allerdings beinhaltet diese keine entsprechenden Steuersignale für die Lichtbrille. Zur visuellen Untermalung derselben können Sie mittels der oberen  $(\wedge)$  Taste des Navigationsrings jedoch die Lichtorgelfunktion aktivieren, welche etwas weiter hinten in diesem Handbuch detaillierter beschrieben wird.

Falls der KASINA Ihre Audio-Quelle als AudioStrobe-kodiert erkennt, können Sie mittels der unteren (v) Taste des Navigationsrings weiterhin auch noch zwischen verschiedenen Farbwahl-Optionen für die Lichtfarbe auswählen.

Mit Hilfe der linken (**<**) Taste des Navigationsrings gelangen Sie wieder zurück in Hauptbildschirm.

# **c) von einem PC, oder mp3-player über AUX-Anschluss**

Weiterhin können Sie Audiodateien bzw. entsprechende Sessions im Audio-Format von Ihrem Computer, iPod, mp3- Player oder gar CD-Player auch über den AUX-Anschluss des KASINA wiedergeben und ausführen. Verbinden Sie hierzu die an der Oberseite des KASINA befindliche AUX-Buchse über das mitgelieferte Stereo-Verbindungskabel mit dem Kopfhöreranschluss des betreffenden Wiedergabegerätes. Wählen Sie daraufhin im Hauptbildschirm des KASINA das Symbol [AUX Audio] aus und bestätigen Sie Ihre Auswahl sodann durch Drücken der zentralen Auswahltaste. Starten Sie sodann den Abspielvorgang der betreffenden Audio- oder Sessiondatei an Ihrem Wiedergabegerät. Auch in diesem Fall erkennt der KASINA automatisch, ob die eingespielte Audio-Quelle mit AudioStrobe® (AS) Signalen oder mit SpectraStrobe™ (SS) Signalen kodiert ist und führt diese mit entsprechender visueller Umsetzung über die Lichtbrille aus. Sofern die entsprechende Audio-Quelle weder mit AudioStrobe- noch mit SpectraStrobe-Signalen kodiert ist und es sich dabei lediglich um eine unkodierte Musikdatei handelt, wird diese standardmäßig als AudioStrobe-kodiert erkannt - allerdings beinhaltet diese keine entsprechenden Steuersignale für die Lichtbrille. Zur visuellen Untermalung derselben können Sie mittels der oberen  $(A)$  Taste des Navigationsrings jedoch die Lichtorgelfunktion aktivieren, welche etwas weiter hinten in diesem Handbuch detaillierter beschrieben wird.

Falls der KASINA Ihre Audio-Quelle als AudioStrobe-kodiert erkennt, können Sie mittels der unteren (v) Taste des

Navigationsrings weiterhin auch noch zwischen verschiedenen Farbwahl-Optionen für die Lichtfarbe auswählen. Mit Hilfe der linken (**<**) Taste des Navigationsrings gelangen Sie wieder zurück in Hauptbildschirm.

# **IM FALLE VON FRAGEN UND PROBLEMEN**

Im Falle eines technischen Problems, versuchen Sie zunächst den KASINA aus zu schalten, indem Sie die Einschalttaste auf der Oberseite der Zentraleinheit einige Sekunden lang gedrückt halten. Sofern Sie den KASINA über das USB-Kabel mit Ihrem Computer verbunden hatten, ziehen Sie dieses zunächst vom KASINA ab und schalten Sie den KASINA daraufhin wieder ein. Viele Probleme sind oftmals auch darauf zurück zu führen, dass die Batterie nicht mehr genügend Ladung hat oder dass Kabel/Stecker falsch bzw. an der falschen Buchse angeschlossen sind. Im Falle eines Problems, überprüfen Sie daher bitte zunächst, ob alle Komponenten korrekt angeschlossen sind und laden Sie den internen Akkus des KASINA wenigstens eine Stunde lang auf, um eine ausreichende Batterieladung zu gewährleisten. Versuchen Sie sodann erneut, ihn in Betrieb zu nehmen.

Darüber hinaus bietet weiterhin auch das User-Forum auf www.mind-machines.de die Möglichkeit, Fragen und Antworten dort zu hinterlassen sowie persönliche Erfahrungen auszutauschen. Auf der MindPlace Support Seite finden Sie weiterhin ergänzende Dokumentationen, Tutorials, Downloads sowie weitere hilfreiche Materialien.

# **Fortgeschrittene Bedienung**

Der nachfolgende Abschnitt der Bedienungsanleitung beschreibt die verschiedenen Session-Arten, Einstellungen (Settings), Steuerungsmöglichkeiten und Features des KASINA im Detail.

# **Audio-Kodierungen und Betriebsmodi (Session-Arten) a) SpectraStrobe (SS)**

Der KASINA unterstützt mit SpectraStrobe™ (SS) ein neues und innovatives Kodierungsverfahren, welches zwar grundsätzlich ähnlich zu AudioStrobe® (AS) ist, allerdings sechs verschiedne Kanäle zur Steuerung der Lichtbrille anstatt lediglich zwei Kanäle beinhaltet. Dadurch ist es erstmals möglich, eine umfassende und differenzierte Kontrolle und Ansteuerung der roten, grünen und blauen LEDs für sowohl die linke als auch die rechte Seite der Lichtbrille zu gewährleisten und diese gleichsam mit beliebigen Audioinhalten zu synchronisieren. Sessions, die in diesem Format erstellt wurden bieten ein weitaus vielseitigeres und subtileres Stimulationserlebnis als vergleichsweise AudioStrobe-Sessions, da es durch die differenzierte Ansteuerung der einzelnen Farbkanäle möglich ist, vorprogrammierte Farbverläufe oder Farbwechsel in einer Session zu gestalten - ebenso wie auch außergewöhnliche Lichteffekte zu erzeugen.

# **b) AudioStrobe (AS)**

Ihr KASINA ist aber gleichsam auch ein äußerst fortschrittlicher AudioStrobe-Dekoder und kann die zwei AudioStrobe-Kanäle in einer beliebigen Farb-Kombination gemäß der 16 verschiedenen Farbwahl-Optionen umsetzen, welche i.V.m. AudioStrobe-Sessions zur Auswahl bereit stehen. Manche Farbwahl-Optionen bewirken dabei während der Sessions zudem auch eine Veränderung der Lichtfarbe nach dem Zufallsprinzip, wodurch ein dynamischeres und vielseitigeres Stimulationserlebnis gewährleistet wird. Nähere Informationen zu den verschiedenen Farbwahl-Optionen finden Sie etwas weiter hinten in dieser Bendienungsanleitung.

# **c) Kasina Basic Sessions (KBS)**

KBS-Sessions sind vergleichsweise einfache Sessions, welchen ein ebenso einfaches Dateiformat (.kbs) zugrunde liegt. KBS-Dateien sind keine Audio-Dateien, sondern vom Prinzip her eher mit Textdateien zu vergleichen, innerhalb derer lediglich die entsprechenden Eckdaten der jeweiligen Session gespeichert sind. Der Prozessor des KASINA kann diese Daten jedoch auslesen und umsetzen, wobei er entsprechende Licht- und Klangimpulse gem. den in der jeweiligen KBS-Datei enthaltenen Parametern und Werten erzeugt. Die Funktionsweise der KBS-Sessions entspricht somit der gleichen Funktionsweise, wie dies auch von klassischen Mindmachines her bekannt ist. KBS-Sessions beinhalten grundsätzlich keine musikalische Untermalung, können jedoch z.B. durch Anschluss eines mp3-Players an den AUX-Eingang des KASINA extern durch Musik oder andere Audioinhalte untermalt werden. KBS-Sessions unterstützen im Gegensatz zu SpectraStrobe-Sessions weiterhin auch keine differenzierte Ansteuerung der

einzelnen Farbkanäle und somit auch keine vorprogrammierten Farbverläufe oder Farbwechsel, allerdings stehen Ihnen wie bei AudioStrobe auch für diese Sessions die verschiedenen Farbwahl-Optionen zur Festlegung einer spezifischen Lichtfarbe zur Verfügungl.

# **d) LichtOrgel**

Der Kasina unterstützt weiterhin auch eine LichtOrgel-Funktion, die mit jeder beliebigen (auch unkodierten) Audio-Quelle/Datei funktioniert. Hierbei werden die Rhythmen niedriger Tonhöhen in blaue Lichtimpulse, mittlerer Tonhöhen in grüne Lichtimpulse und hoher Tonhöhen in rote Lichtimpulse umgesetzt. Diese Funktion dient vornehmlich für Spaß und Unterhaltung, kann jedoch durchaus ebenfalls intensive Trance-Effekte bewirken.

# **WÄHREND EINER SESSION**

Während einer laufenden Session wird im Display unterhalb des Zeitbalkens der jeweilige Betriebsmodus angezeigt. Falls es sich bei der Session nicht um eine KBS-Datei, sondern um eine kodierte oder unkodierte Audiodatei handelt, können Sie dabei zwischen dem SS/AS Modus und dem LichtOrgel-Modus wechseln, indem Sie die obere  $(\wedge)$ Taste des Navigationsrings betätigen. Wenn Sie eine AudioStrobe-kodierte Session abspielen, dann können Sie durch wiederholtes Drücken der unteren (v) Taste des Navigationsrings weiterhin auch zwischen den verschiedenen Farbwahl-Optionen wechseln und Ihre bevorzugte Farbeinstellung für die Session auswählen. Bei

SpectraStrobe Sessions hingegen ist dies nicht möglich, da diese Sessions zusätzlich mit vordefinierten Farbverläufen programmiert sind (was wiederum für AudioStrobe-Sessions nicht möglich ist)

# **Farbwahl-Optionen**

Die nachfolgende Tabelle gibt einen Überblick über die verschiedenen Farbwahloptionen, welche i.V.m. AudioStrobe-Sessions ausgewählt werden können:

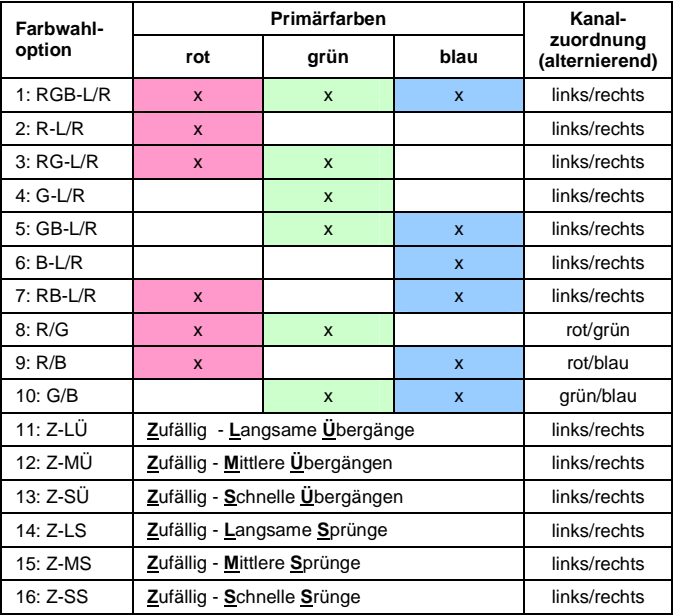

Erläuterung: Die Spalte Kanalzuordnung gibt an, wie die beiden AudioStrobe-Kanäle den LEDs zugeordnet sind.

Dies wirkt sich z. Bsp. bei einer alternierenden (wechselseitigen) Stimulation aus, bei welcher eine die Lichtimpulse entweder zwischen der linken und rechten Seite der Brille hin und her pendeln (links/rechts) oder aber ein alternierender Farbwechsel zwischen zwei Farben erfolgt (Farbwahl-Optionen 8 - 10).

Bei den zufallsgesteuerten Farbwahl-Optionen 11 - 16 wechselt die aus den Primärfarben erzeugte Mischfarbe zufällig entweder in form eines fließenden Übergangs oder eines sprunghaften Farbwechsels. Dabei stehen für jede Variante drei Geschwindigkeiten zur Auswahl, wie schnell sich die Farbe jeweils verändern soll (langsam, mittel oder schnell).

# **Lichtorgel-Konfigurationen**

Im Lichtorgel-Modus können Sie durch wiederholtes Drücken der unteren (v) Taste des Navigationsrings zudem auch zwischen den nachfolgend aufgeführten Lichtorgel-Konfigurationen wechseln:

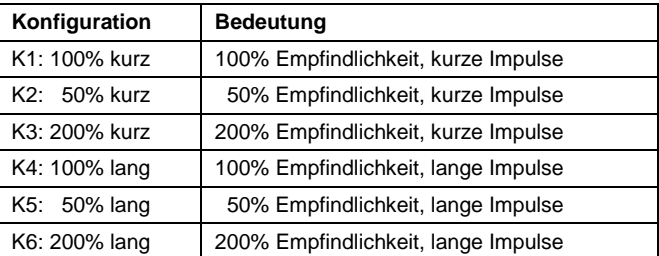

Die prozentuale Angabe hinsichtlich der Empfindlichkeit gibt dabei an, wie empfindlich die Lichtorgel auf die Klänge der

Musik reagiert. 100% ist dabei die Normalempfindlichkeit, wohingegen 50% eine um die Hälfte verringerte und 200% eine verdoppelte Empfindlichkeit repräsentiert. Eine hohe Empfindlichkeit eignet sich dabei insbesondere für relativ leise Musikstücke, eine niedrige Empfindlichkeit hingegen eher für relativ laute Musikstücke.

Zudem kann jeweils zwischen kurzen und langen Impulsen ausgewählt werden. Kurze Impulse enden relativ abrupt und erzeugen starke Kontraste, weshalb sie sich vor allem für stark rhythmische Musik eignen. Lange Impulse hingegen dimmen langsam aus und eignen sich somit insbesondere für rhythmusarme Musikstücke.

# **BATTERIE-LADEZUSTAND**

Im oberen rechten Bereich des KASINA Displays wird der Batterie-Ladezustand des KASINA angezeigt. Wenn der KASINA über die mini-USB Buchse an eine Stromquelle (USB-Stromnetzteil oder USB-Port eines PCs) angeschlossen ist, wird der integrierte Akku automatisch aufgeladen, was in der betreffenden Batterie-Ladezustandsanzeige dadurch signalisiert wird, dass sich der Ladezustandsbalken wiederholt von rechts nach links "auffüllt". Wenn der KASINA nicht an eine Stromquelle angeschlossen ist, zeigt die Batterie-Ladezustandsanzeige die in etwa noch verbleibende Batterieladung an.

# **OPTIONEN (SETTINGS)**

Grundsätzlich werden Sie dieses Menü nicht allzu häufig aufrufen müssen - es sei denn, dass Sie bestimmte grundlegende Einstellungen verändern möchten. Mittels der oberen ( $\lambda$ ) und/oder unteren (v) Taste des Navigationsrings können Sie dabei die verschiedenen Menüpunkte anwählen und diese sodann durch Drücken der zentralen Auswahltaste aufrufen. Gleichsam können Sie mit der oberen ( $\lambda$ ) und/oder unteren (v) Taste des Navigationsrings sodann auch die Werte der einzelnen Einstellungsoptionen verändern. Wenn Sie eine bestimmte Einstellung verändern, stellen Sie sicher, dies abschließend durch Betätigung der zentralen Auswahltaste zu bestätigen. Mit der linken (**<**) Taste des Navigationsrings gelangen Sie wieder auf die übergeordnete Menüebene bzw. durch wiederholtes Betätigen bis hoch zurück in den Hauptbildschirm.

Die möglichen Einstellungsoptionen umfassen:

# **Sprache**

In diesem Menü können Sie die Sprache einstellen, welche in den verschiedenen Menüs des KASINA verwendet wird. Lediglich auf die Bezeichnungen der verschiedenen Sessions hat die Sprachauswahl keinen Einfluss, da die Session-Bezeichnungen aus den jeweiligen Dateinamen ausgelesen werden, welche in Englischer Sprache gehalten sind. (Sie können die Datei- und Ordnernamen auf der SD-Karte jedoch z. Bsp. über Ihren Computer umbenennen oder aber auch weitere Session-Dateien mit deutschen

Dateinamen hinzufügen. Mögliche Sprachoptionen sind English (werkseitige Grundeinstellung), Cesky (Tschechisch) und Deutsch.

# **Allgemein**

Dateityp anzeigen: Hier können Sie einstellen, ob die Dateinamenerweiterungen (.mp3, .wav, ect.) zu den verschiedenen Sessions mit angezeigt werden sollen oder nicht.

Countdown Länge: Hier können Sie die Länge des Countdowns verändern, der vor dem eigentlichen Beginn einer Session angezeigt wird.

Tastenbeleuchtung: Hier können Sie die Helligkeit der Tastenbeleuchtung für die zentrale Auswahltaste und den Navigationsring verändern.

# **Energieoptionen**

In diesem Menü können Sie unter:

Display-Helligkeit: die Helligkeit des Displays einstellen (1-7, 6 ist die werkseitige Grundeinstellung)

Display-Abschaltung: die Zeit einstellen, nach welcher sich das Display automatisch abschalten soll, sofern zwischenzeitlich keine Taste gedrückt wurde (die werkseitige Grundeinstellung ist "immer an". Um während einer laufenden Session die Batterie zu schonen, sollten Sie jedoch eine Autoabschaltung nach 30 Sekunden oder 1 Minute in Erwägung ziehen. Durch Betätigung einer

beliebigen Taste kann das Display bei Bedarf jederzeit wieder eingeschaltet werden).

System-Abschaltung: die Zeit einstellen, nach welcher sich der KASINA nach Beendigung der letzten Session automatisch abschalten soll, sofern danach keine Taste mehr gedrückt wird. Insbesondere für den Fall, dass Sie den KASINA zum Einschlafen benutzen, ist zur Schonung der Batterie eine Autoabschaltung sinnvoll - die werkseitige Grundeinstellung ist daher "5 min".

# **Visuell**

In diesem Menü können Sie über "Farb-Balance" die maximale Helligkeit für eine jede Farb-LED auf der linken und rechten Seite der Lichtbrille einstellen, um auf diese Weise im Bedarfsfall eine ausgewogene Farbmischung zu gewährleisten (die werkseitige Grundeinstellung ist "100%" für alle LEDs).

# **Audio**

Balance: Stellen Sie hier die Balance der Audio-Lautstärke für ein ausgewogenes Lautstärkeverhältnis zwischen links und rechts ein (die werkseitige Grundeinstellung ist "Links/Rechts 0")

AUX Lautstärke: Hier können Sie die Lautstärke einstellen, mit welcher über die AUX-Buchse eingespielte Sessions und Audioquellen im AUX-AUDIO Modus (Hauptmenüpunkt AUX AUDIO) wiedergegeben und umgesetzt werden (0 - 10, die werkseitige Grundeinstellung ist 7).

AUX/INT-Verhältnis: Hier können Sie das Lautstärkeverhältnis zwischen den internen Klängen und einer hierzu zusätzlich über den AUX-Eingang eingespielten Audiquelle einstellen (dies ist dann relevant, wenn Sie eine Session von der SD-Karte ausführen und zu dieser zusätzlich noch eine Audioquelle über den AUX-Eingang einmischen; 0 - 10, die werkseitige Grundeinstellung ist 7). Max. Lautstärke: Hier können Sie die Obergrenze für die am KASINA maximal einstellbare Lautstärke einstellen, um zu gewährleisten, dass Sie Ihre Ohren nicht durch eine zu laute Wiedergabe schädigen. Über dieses Level hinaus lässt sich die Lautstärke mit den entsprechenden Lautstärketasten sodann auch nicht einstellen (0 - 52, die werkseitige Grundeinstellung ist 27).

# **System**

Unter diesem Menüpunkt finden Sie technische Informationen zu Ihrem KASINA, wie z. Bsp. die aktuelle Stromspannung (Ladezustand) des integrierten Akkus (Batt Voltage), die aufgenommene Stromstärke während eines Ladevorgangs (Charge Curr), die aktuelle Stromauslastung des Prozessors (CPU Voltage), die Spannung einer über den USB-Port angeschlossenen Stromquelle (USB Voltage), die Seriennummer Ihres KASINA (SN), die installierte Firmware-Version (FW), die Hardware-Version Ihres KASINA (HW), den Spannungs-Output für die Lichtbrille (LED Voltage) sowie den aktuellen Stromverbrauch der Lichtbrille (LED Current). Im Falle eines technischen Supports müssen Sie einige dieser

Informationen ggf. bereit halten.

# **ZURÜCKSETZEN IHRES SYSTEMS**

Im Bedarfsfall können Sie Ihren KASINA jederzeit wieder auf die werkseitigen Standard-Einstellungen zurücksetzen. Schalten Sie den KASINA hierfür zunächst aus - und schalten Sie ihn sodann auf die nachfolgend beschriebene Weise wieder ein, indem Sie die AN/AUS-Taste, sowie die beiden Tasten zur Verringerung von Lichthelligkeit (-) und Lautstärke (-) gleichzeitig ca. 1 Sekunde lang gedrückt halten. Drücken und halten Sie hierzu am besten zunächst die beiden Tasten zur Verringerung von Lichthelligkeit (-) und Lautstärke (-) ... sowie dann zusätzlich noch die AN/AUS-Taste für ca. 1 Sekunde. Beim Einschalten wird das erfolgte RESET im Display des KASINA sodann durch die Meldung "RESET OF FACTORY SETTINGS HAS BEEN DONE" bestätigt. Beachten Sie bitte, dass mit dem RESET auch wieder die werkseitig voreingestellte Englische Spracheinstellung aktiviert wurde. Nach dem RESET empfiehlt es sich also, über "SETTINGS > Language" auch wieder die Deutsche Sprache einzustellen.

# **EIGENE KASINA SESSIONS ERSTELLEN**

Mit den folgenden Software-Applikationen können Sie auch Ihre eigenen Sessions für den KASINA erstellen.

#### **a) NeuroProgrammer 3**

Der NeuroProgrammer 3 ist eine einfach zu handhabende Software, welche in der Regular Edition die Erstellung von AudioStrobe-kodierten Sessions unterstützt und in der Ultimate Edition weiterhin auch die Erstellung von SpectraStrobe-kodierten Sessions ermöglicht. Achten Sie beim Export Ihrer Sessions darauf, dass Sie diese entweder als mp3-Dateien oder als wav-Dateien exportieren, da das vom NeuroProgrammer ebenfalls unterstützte ogg-Format vom KASINA nicht umgesetzt werden kann!

# **b) Mind WorkStation**

Die Mind WorkStation ist eine äußerst professionelle Software mit enorm vielen Möglichkeiten, welche in sämtlichen Versionen sowohl die Erstellung von AudioStrobe-kodierten wie auch SpectraStrobe-kodierten Sessions ermöglicht. Achten Sie beim Export Ihrer Sessions darauf, dass Sie diese entweder als mp3-Dateien oder als wav-Dateien exportieren, da das von der Mind WorkStation ebenfalls unterstützte ogg-Format vom KASINA nicht umgesetzt werden kann!

# **c) KASINA Editor**

Der KASINA Editor ist eine kostenlos erhältliche Software zur Erstellung von KBS-Sessions. Sie finden diese Software auf der mitgelieferten MicroSD Karte im entsprechenden KBS-Ordner.

# **d) MindExplorer SW**

Die Software MindExplorer SW ist eine Software, mittels derer Sie AudioStrobe-kodierte Sessions erstellen können. Der Export der Sessions erfolgt dabei automatisch als wav-Datei.

# **e) MuLab**

MuLab ist vom Grundsatz her eine Music-Authoring Software, welche eine enorme Vielzahl technischer Möglichkeiten und PlugIns bietet. Wir haben für MuLab eine Reihe von verschiedenen PlugIns entwickelt, welche Ihnen die Möglichkeit bieten, Ihre persönlichen Lieblingsmusikstücke mit passenden visuellen Lichteffekten nach dem SpectraStrobe-Prinzip zu versehen und als entsprechende SpectraStrobe-Sessions zu exportieren. Die vorgenannten MuLab PlugIns finden Sie auf der mitgelieferten MicroSD Karte in dem Docs-Ordner. Den PlugIns liegt dabei jeweils eine entsprechende Kurzdokumentation in Form entsprechender pdf-Dateien mit bei, welche Ihnen beim Einrichten und der Verwendung der PlugIns eine Hilfestellung bieten sollen. Wir bitten dabei gleichsam um Verständnis, dass wir die doch recht umfangreiche Software MuLab nicht auch noch ebenfalls erläutern können. Eine entsprechende Dokumentation zu MuLab in Englischer Sprache sowie weiterhin auch eine jeweils aktuelle kostenlose Version von MuLab, welche zur Verwendung der KASINA-PlugIns bereits vollkommen ausreichend ist, finden Sie jedoch auf der Website des Entwicklers: http://www.mutools.com

Besuchen Sie bezüglich der verschiedenen Software-Applikationen auch den KASINA-Downloadbereich auf www.mind-machines.de für nähere Informationen, Details und Downloadmöglichkeiten.

# **ÜBERTRAGEN VON SESSIONS / AUDIO-DATEIEN**

Der integrierte Audio-Player des KASINA kann sowohl mp3- Dateien wie auch wav-Dateien abspielen. Zudem kann der KASINA auch KBS-Dateien ausführen. Bitte beachten Sie, dass andere Dateiformate vom KASINA nicht unterstützt werden! Um neue Sessions bzw. Dateien an den KASINA zu übertragen, stehen Ihnen grundsätzlich zwei verschiedene Möglichkeiten offen:

#### **a) Card Reader**

Sofern Sie für Ihren Computer einen Card-Reader besitzen, empfehlen wir diese Option zur Übertragung von neuen Sessions bzw. Session-Dateien auf die SD-Karte Ihres KASINA. Entnehmen Sie hierzu die Micro SD-Karte aus Ihrem KASINA und schließen Sie diese über Ihren Card-Reader an Ihren Computer an. Die SD-Karte wird Ihnen dabei im Windows Explorer als ganz normaler Massenspeicher angezeigt, den Sie wie jeden anderen Massenspeicher verwalten können - d.h. Sie können auf diese Weise neue Musikstücke oder Sessions auf die SD-Karte kopieren, bereits vorhandene Sessiondateien umbenennen oder löschen ... und natürlich können Sie sich die verschiedenen Session- bzw. Audio-Dateien nach eigenem Ermessen in entsprechenden Ordnern organisieren und zusammenstellen, welche im Display des KASINA gleichsam als auswählbare Ordner angezeigt werden. Entnehmen Sie die SD-Karte anschließend wieder aus Ihrem Card-Reader und führen Sie diese wieder in Ihren KASINA ein, welcher die Inhalte Ihrer SD-Karte sodann entsprechend anzeigt und umsetzt.

# **b) USB Modus**

Sie können auch über den USB Modus des KASINA auf die im Gerät eingelegte Micro-SD Karte zugreifen, allerdings erfolgt die Dateiübertragung auf diesem Wege vergleichsweise langsam, weshalb wir insbesondere für einen größeren Dateiumfang die Übertragung per Card-Reader empfehlen. Für die Übertragung einzelner Sessions bzw. Dateien ist der USB Modus jedoch gut geeignet.

Gehen Sie zur Übertragung im USB-Modus wie folgt vor:

- 1. Stellen Sie sicher, dass sich die Micro-SD Karte im KASINA befindet und schalten Sie Ihren KASINA ein.
- 2. Verbinden Sie den KASINA über das mitgelieferte USB-Kabel mit einem USB-Port an Ihrem Computer.
- 3. Wählen Sie im Hauptmenü des KASINA den USB-Modus aus und bestätigen Sie Ihre Auswahl durch Betätigung der zentralen Auswahltaste.
- 4. Die im KASINA befindliche Micro-SD-Karte wird Ihnen im Windows Explorer daraufhin als normaler Wechseldatenträger angezeigt, den Sie auch in diesem Fall wie einen normalen Wechseldatenträger verwalten können (Dateien von Ihrem PC auf die SD-Karte kopieren, umbenennen, löschen, Ordner anlegen, ect.).
- 5. Nachdem Sie Ihre Dateiübertragungen beendet haben, verlassen Sie den USB-Modus des KASINA wieder durch Betätigen der linken (**<**) Navigationstaste.
- 6. Im Menü "SESSIONS" wird Ihnen Ihre SD-Karte nun mit der neuen Konfiguration angezeigt.

# **INHALTE/SESSIONS AUF DER SD-KARTE**

Wenn Sie den KASINA einschalten und den Menüpunkt SESSIONS auswählen, finden Sie in diesem folgende 6 Ordner vor: **1. SpectraStrobe**, **2. AudioStrobe**, **3. KBS**, **4. Color Organ**, **5. Docs** und **KASINA**. Der Großteil der KASINA-Sessions sind moderne SpectraStrobe-Sessions, welche sich in dem entsprechend bezeichneten Ordner befinden und weiter hinten im Handbuch beschrieben sind.

Zudem haben wir dem KASINA im **AudioStrobe**-Ordner auch einige AudioStrobe-Sessions mit hinzugefügt, um anhand dieser zu demonstrieren, wie gut und vielseitig der KASINA die Dekodierung und Umsetzung dieser älteren Kodierungs-Technologie beherrscht und dabei gleichsam auch noch eine Vielzahl verschiedener Farbwahl-Optionen für AudioStrobe-Sessions bereit stellt. Bei den im AudioStrobe-Ordner befindlichen Sessions handelt es sich im Wesentlichen um musikalische Licht & Klang-Reisen, weshalb wir darauf verzichtet haben, diese im vorliegenden Handbuch näher zu beschreiben.

Der Ordner **KBS** beinhaltet verschiedene Sessions im Kasina Basic Session Format (.kbs) sowie weiterhin auch die Software-Applikation Kasina Editor, mittels derer Sie solche Sessions auf schnelle und einfache Weise selbst erstellen können. Auf eine nähere Beschreibung der KBS-Sessions haben wir aufgrund deren Einfachheit ebenfalls verzichtet, um den Rahmen dieses Handbuchs nicht zu

sprengen. Sie können deren Frequenzverlauf und Programmierung jedoch mittels der Kasina Editor Software einsehen, indem Sie die betreffenden Original-Dateien (auf der SD-Karte ebenfalls vorliegend im kis-Format) mit dem Kasina Editor öffnen.

Die Dateien in dem **Color Organ**-Ordner sind unkodierte Musikdateien, die wir aus Demonstrationszwecken zur Verwendung mit den verschiedenen Lichtorgel-Konfigurationen mit beigefügt haben. Wenn Sie diesem Ordner eigene Musikstücke hinzufügen, achten Sie bitte darauf, dass diese entweder im mp3-Format oder im wav-Format vorlegen, da der KASINA nur diese beiden Audio-Dateiformate ausführen kann.

Der **Docs**-Ordner beinhaltet die KASINA Quickstart-Anleitung in verschiedenen Sprachen sowie zudem auch die bereits zuvor erwähnten KASINA-PlugIns für die Software MuLab. Eine jeweils aktuelle kostenlose Version von MuLab, welche zur Verwendung der KASINA-PlugIns zwecks Erstellung eigener Sessions bereits vollkommen ausreichend ist, können Sie auf der Website des Entwicklers herunter laden: http://www.mutools.com

Der **KASINA**-Ordner sowie die darin befindliche KasinaSD.id Datei dient der optimalen Zusammenarbeit des KASINA mit den beiden Software-Applikationen NeuroProgrammer und Mind WorkStation von der

Transparent Corp. Anhand dieses Ordners und der darin befindlichen Datei wird der KASINA im USB-Modus von diesen beiden Software-Applikationen automatisch erkannt, woraufhin die jeweilige Software zwei ansonsten nicht vorhandene Befehlsschaltflächen verfügbar macht, welche die direkte Ausführung von Sessions über den KASINA oder den direkten Export von Sessions auf die SD-Karte des KASINA unmittelbar aus der jeweiligen Software heraus ermöglichen. Bitte löschen Sie daher weder diesen Ordner noch die darin befindliche KasinaSD.id Datei, da die automatische Erkennung des KASINA durch den NeuroProgrammer oder die Mind WorkStation ohne diesen Ordner und die darin befindliche KasinaSD.id Datei nicht funktioniert.

Der **SpectraStrobe**-Ordner schließlich beinhaltet nochmals 6 folgende Unterordner, welche verschiedene Session-Kategorien repräsentieren:

**Accelerate**: Sessions zur Vitalisierung, Spitzenleistung, Konzentration, ect.

**Meditate**: Sessions zur Meditation und Entspannung

**Mind Art**: experimentelle Sessions, audiovisuelle Kunst sowie Sessions zur Visualisierung und psychedelischen Unterhaltung

**Night Voyage**: Sessions zur Schlafunterstützung und Anregung intensiver Träume

**Rejuvenate**: Sessions zur Erholung nach sportlichen Aktivitäten oder einem langen Arbeitstag, ect.

**Trance**: Sessions zur Induktion von hypnagogen Trance-Zuständen - der faszinierende Bereich zwischen Schlaf und Wachen, welcher gleichsam auch für die "Superlearning-Methode nach Lozanov sowie für einige spirituelle Praktiken utiliziert wird.

Die verschiedenen SpectraStrobe-Sessions umfassen zum Teil sehr einfache - zum Teil aber auch sehr komplexe Session-Designs.

Einfache Session-Designs beinhalten im Allgemeinen sanfte Naturgeräusche, binaurale Schwingungen oder Klangimpulse als Audioinhalte, wobei die Stimulationsfrequenzen i.d.R. auf eine bestimmte Zielfrequenz hingeführt werden - also vergleichsweise wie dies auch bei anderen Mindmachines üblicherweise der Fall ist.

Komplexe Session-Designs hingegen können eine sphärische Hintergrundmusik oder sogar aufwändigere musikalische Kompositionen beinhalten, wobei die visuellen Impulse hier teilweise auf eine sehr komplexe Art und Weise programmiert sein können, was i.d.R. in äußerst abwechslungsreichen Lichtmustern und visuellen Effekten resultiert.

Mit welchen Sessions sollten Sie nun also beginnen? Sofern Sie auf schnelle Weise einen Eindruck davon erhalten möchten, welch ausgefeilte Effekte der KASINA erzeugen kann, probieren Sie doch mal die Session "Starlit Night" oder "Patternity" aus dem Ordner "Mind Art".

Die Session "Biomarkers" aus dem Ordner "Rejuvenate" ist ebenfalls eine sehr interessante Session für den Einstieg, wobei die Stimulationsfrequenzen dieser Session dahingehend programmiert wurden, Sie darin zu unterstützen Ihre Atmung zu verlangsamen und Ihren Herzrhythmus in einen Zustand der Kohärenz zu bringen (Herzkohärenztraining). Zugrunde liegen dabei Atemzüge von 5 Sekunden Dauer sowie ein Herzrhythmus von 60 Schlägen pro Minute. Die roten Lichtimpulse repräsentieren dabei den Herzrhythmus - die blauen Lichtimpulse hingegen den Atemrhythmus.

Wir hoffen, dass Sie sich an diesen Sessions erfreuen und diese als wohltuend empfinden werden. Der KASINA sowie insbesondere die dafür erhältlichen Sessions sind ein Projekt, welches von uns kontinuierlich weiter entwickelt wird. So werden wir Ihnen zukünftig auch noch weitere Sessions und Inhalte für den KASINA per Download zur Verfügung stellen - zum Teil kostenlos erhältlich, zum Teil ggf. auch gegen eine geringe Gebühr. Besuchen Sie diesbezüglich einfach ab und an mal unseren KASINA Downloadbereich sowie unser Diskussionsforum auf www.mind-machines.de, um sich über die aktuellsten Entwicklungen und Informationen auf dem Laufenden zu halten, wie Sie einen optimalen Nutzen aus Ihrem KASINA ziehen können. In diesem Sinne wünschen wir Ihnen eine spannende und angenehme Reise durch die Welten aus Licht & Klang.

# **SPECTRASTROBE SESSION-LISTE**

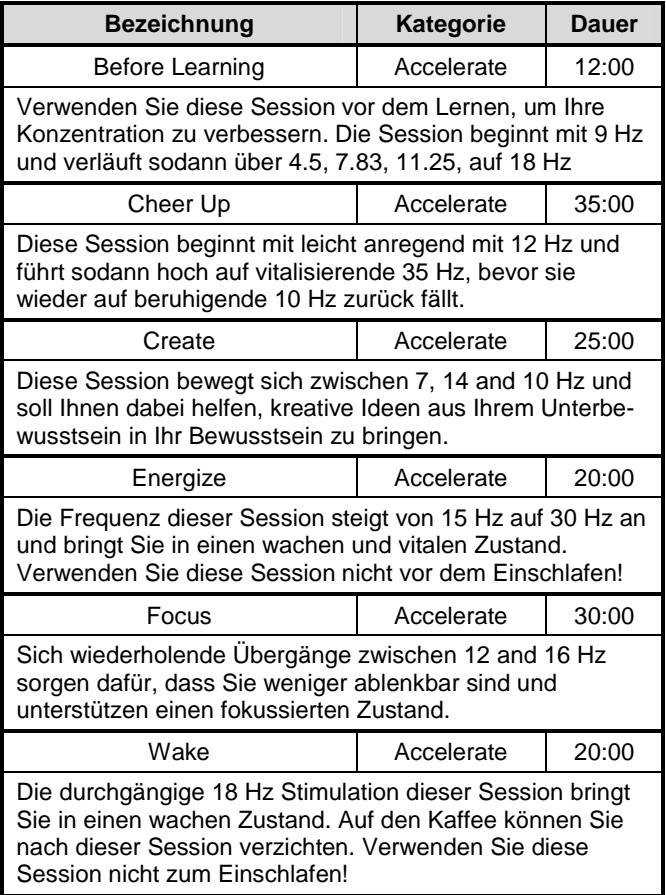

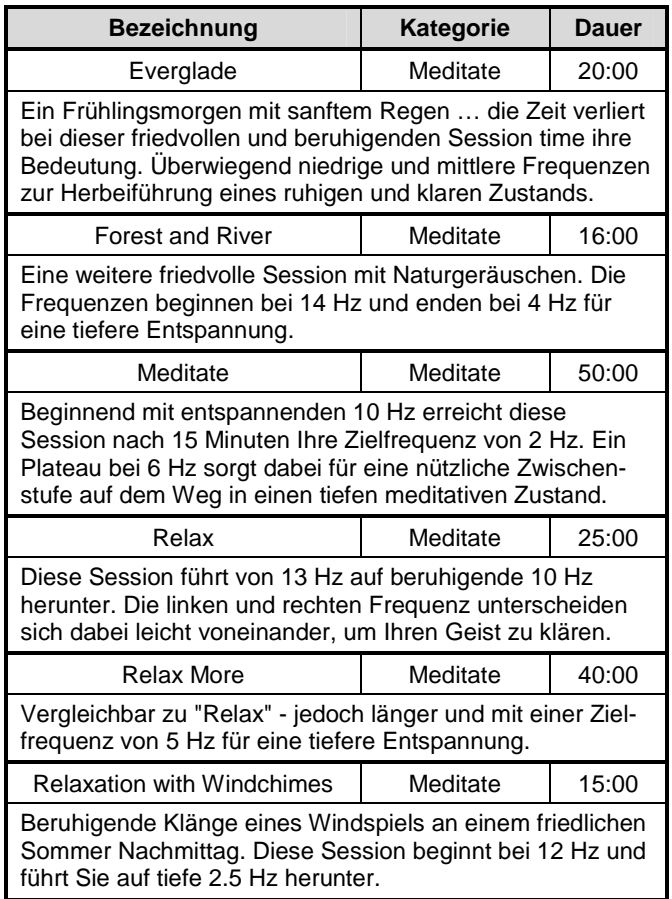

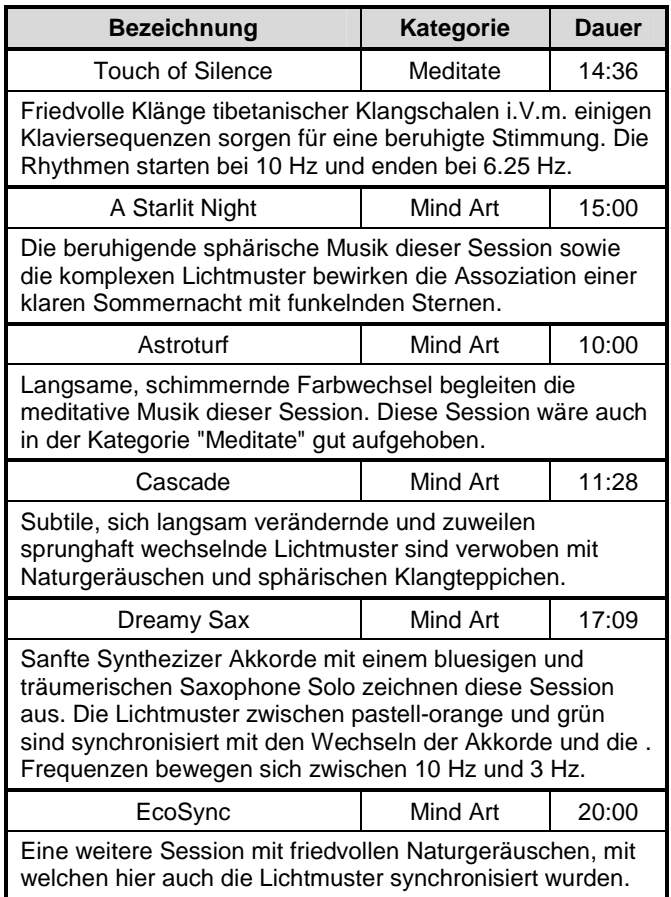

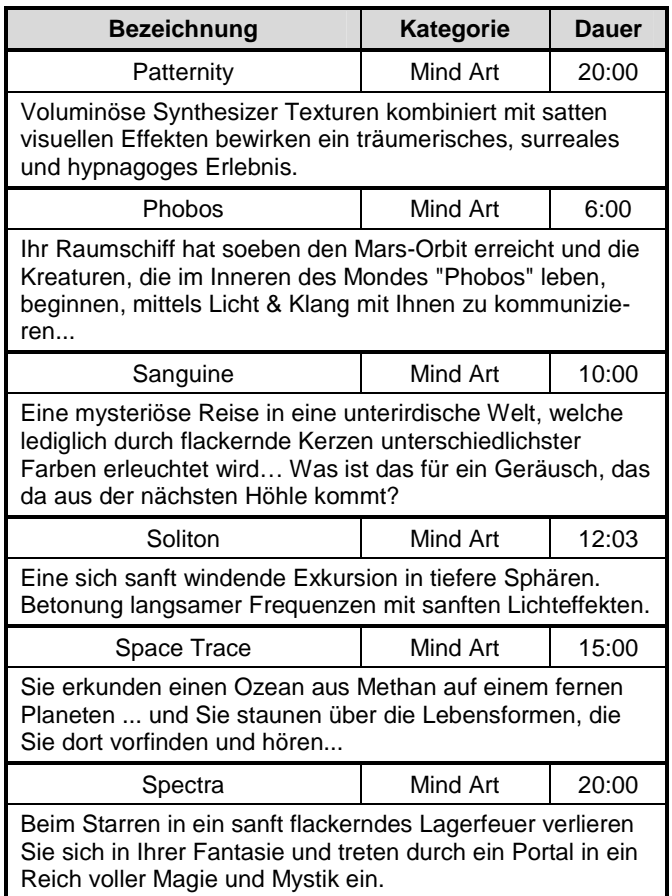

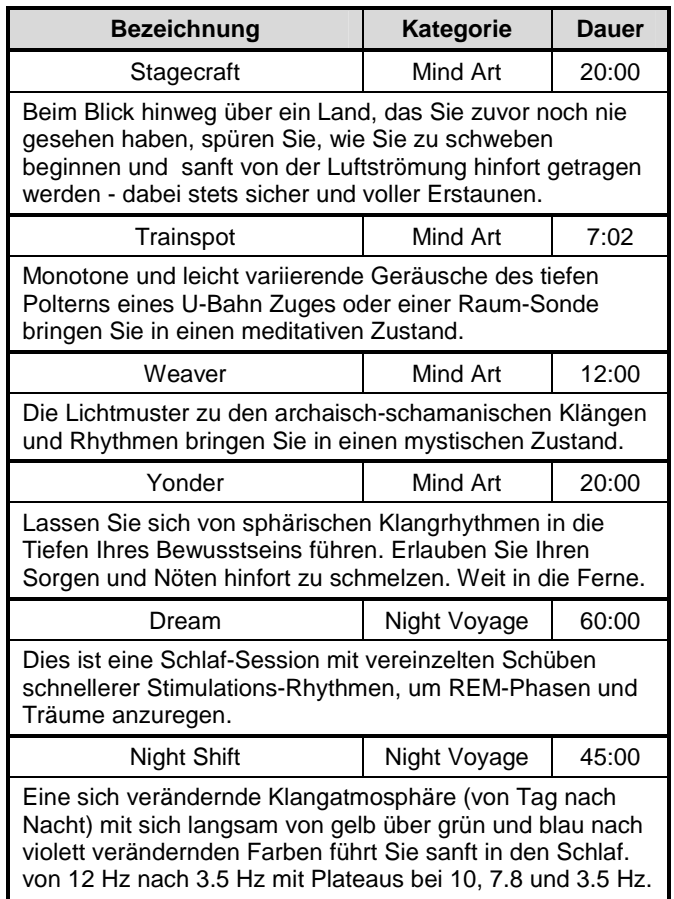

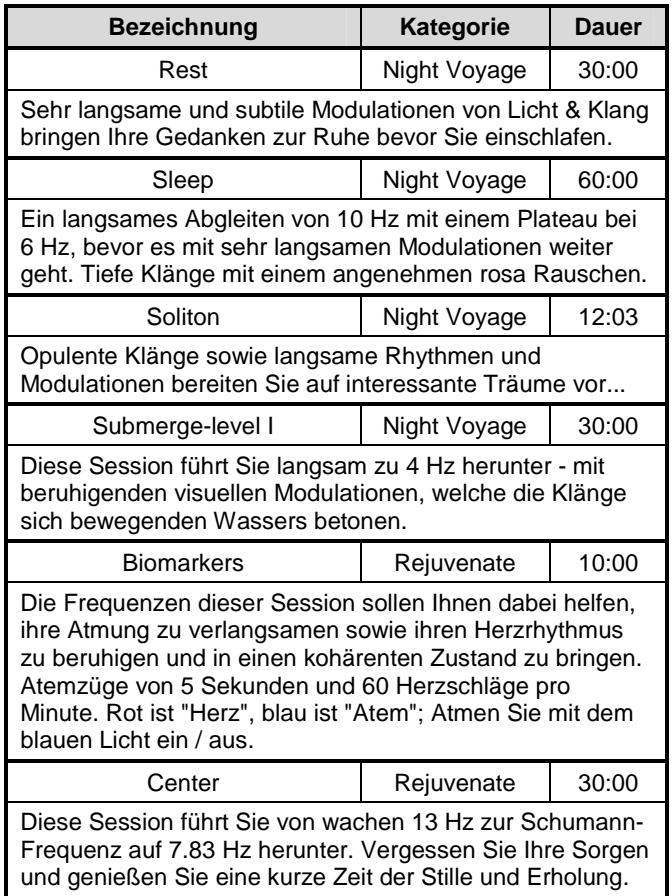

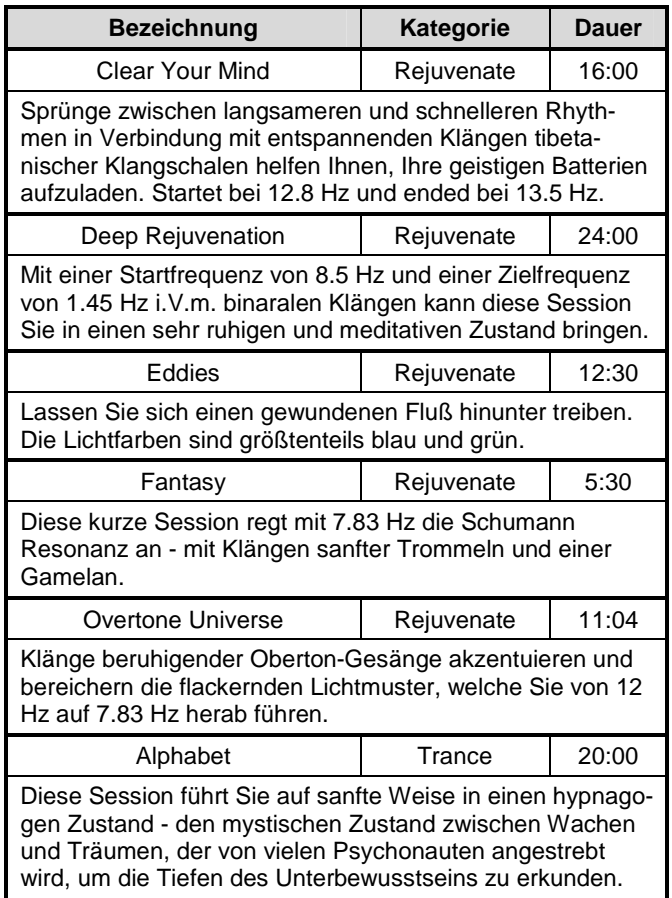

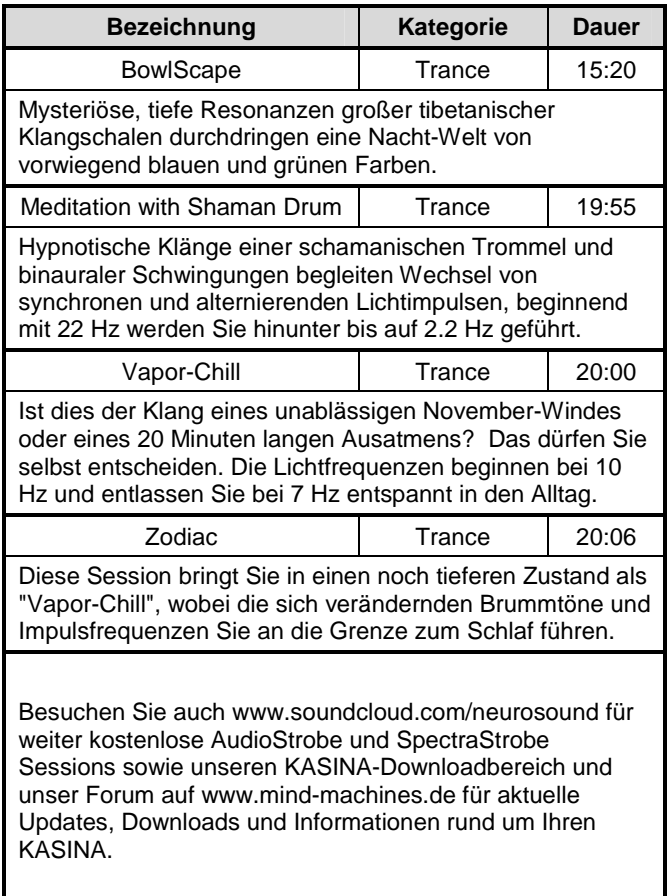

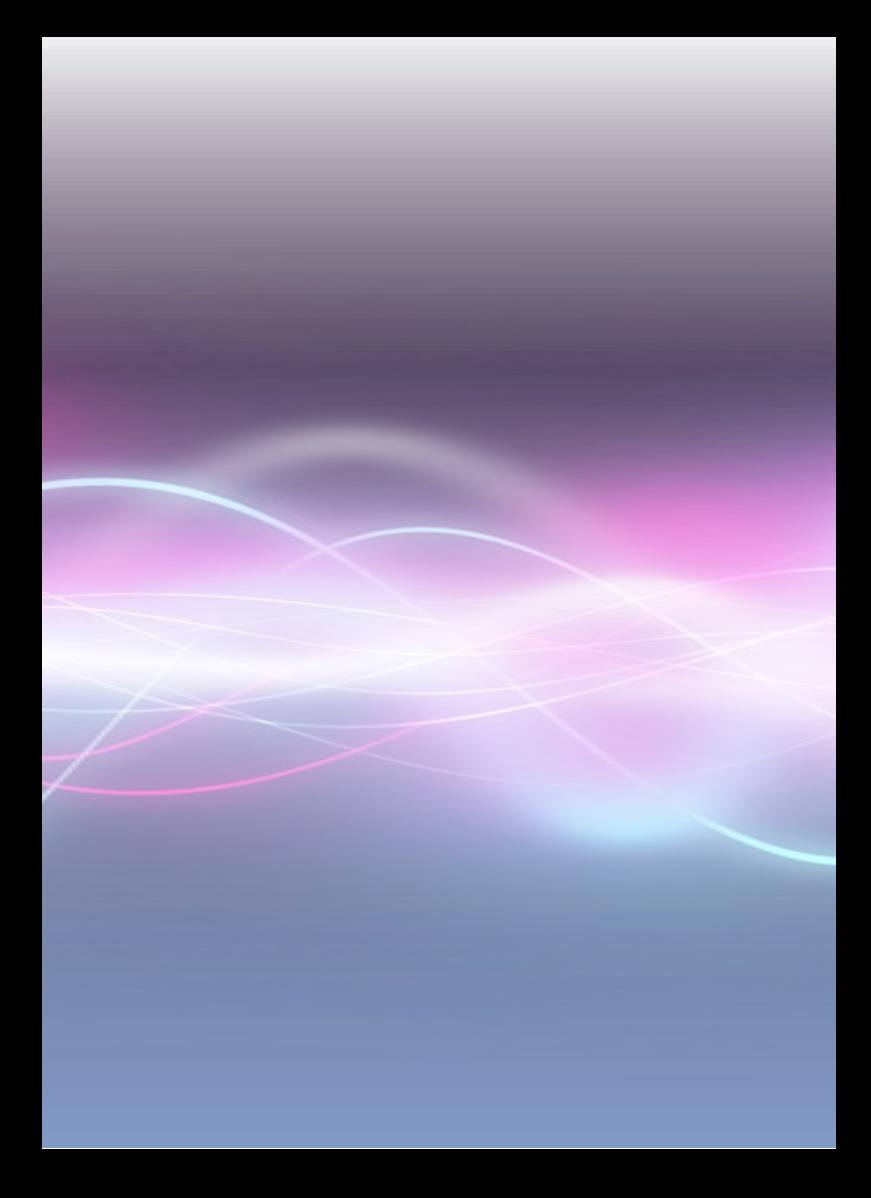